# **Configure Secure RTP in Contact Center Enterprise**

## **Contents**

**Introduction Prerequisites Requirements** Components Used **Configure** Task 1: CUBE Secure Configuration Task 2: CVP Secure Configuration Task 3: CVVB Secure Configuration Task 4: CUCM Secure Configuration Set CUCM Security Mode to Mixed Mode Configure SIP Trunk Security Profiles for CUBE and CVP Associate SIP Trunk Security Profiles to Respective SIP Trunks and Enable SRTP Secure Agents' Device Communication with CUCM **Verify** 

## **Introduction**

This document describes how to secure Real-time Transport Protocol (SRTP) Traffic in Contact Center Enterprise (CCE) comprehensive call flow.

## **Prerequisites**

Certificates generation and import are out of the scope of this document, so certificates for Cisco Unified Communication Manager (CUCM), Customer Voice Portal (CVP) Call Server, Cisco Virtual Voice Browser (CVVB), and Cisco Unified Border Element (CUBE) have to be created and imported to the respective components. If you use self-signed certificates, certificate exchange has to be done among different components.

### **Requirements**

Cisco recommends that you have knowledge of these topics:

- $\cdot$  CCE
- $\cdot$  CVP
- $\cdot$  CUBE
- $\bullet$  CUCM
- CVVB

### **Components Used**

The information in this document is based on Package Contact Center Enterprise (PCCE), CVP, CVVB, and CUCM version 12.6, but it is also applicable to the previous versions.

The information in this document was created from the devices in a specific lab environment. All of the devices used in this document started with a cleared (default) configuration. If your network is live, ensure that you understand the potential impact of any command.

## **Configure**

**Note**: In the contact center comprehensive call flow, In order to enable secure RTP, secure SIP signals must be enabled. Therefore, configurations in this document enable both secure SIP and SRTP.

The next diagram shows the components engaged in SIP signals and RTP in the contact center comprehensive call flow. When a voice call comes to the system, it first comes via the ingress gateway or CUBE, so start the configurations on CUBE. Next, configure CVP, CVVB, and CUCM.

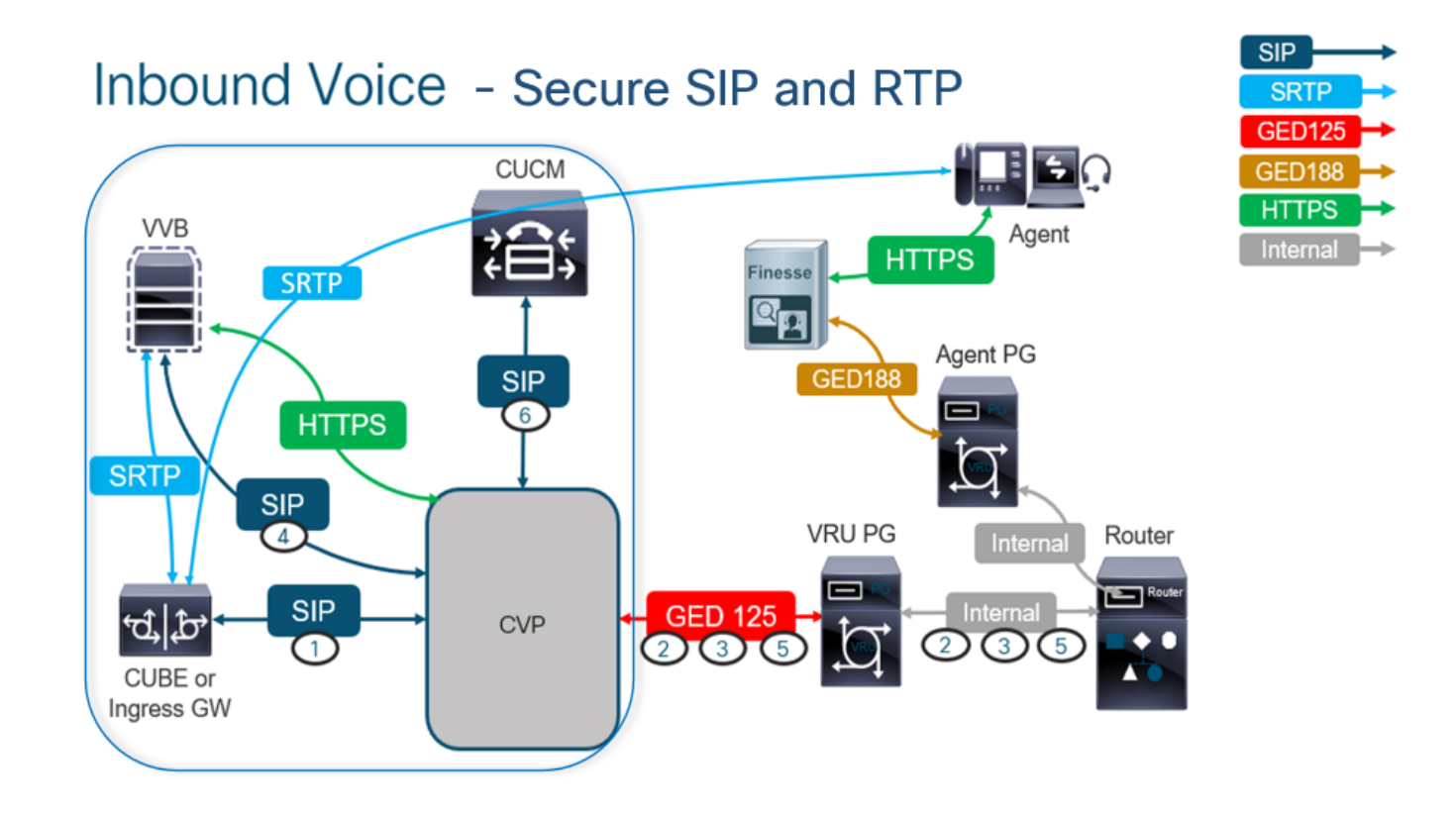

### **Task 1: CUBE Secure Configuration**

In this task, you configure CUBE to secure SIP protocol messages and RTP.

Required configurations:

- Configure a Default Trustpoint for the SIP UA
- Modify the Dial-peers to use TLS and SRTP Steps:
- 1. Open an SSH session to CUBE.
- 2. Run these commands to have the SIP stack use the CA certificate of the CUBE. CUBE establishes SIP TLS connection from/to CUCM (198.18.133.3) and CVP (198.18.133.13):

Conf t Sip-ua Transport tcp tls v1.2 crypto signaling remote-addr 198.18.133.3 255.255.255.255 trustpoint ms-ca-name crypto signaling remote-addr 198.18.133.13 255.255.255.255 trustpoint ms-ca-name exit

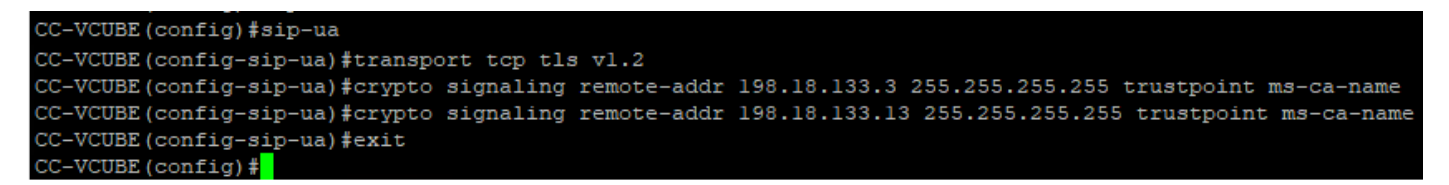

3. Run these commands to enable TLS on the outgoing dial peer to CVP. In this example, dialpeer tag 6000 is used to route calls to CVP:

Conf t dial-peer voice 6000 voip session target ipv4:198.18.133.13:5061 session transport tcp tls srtp exit

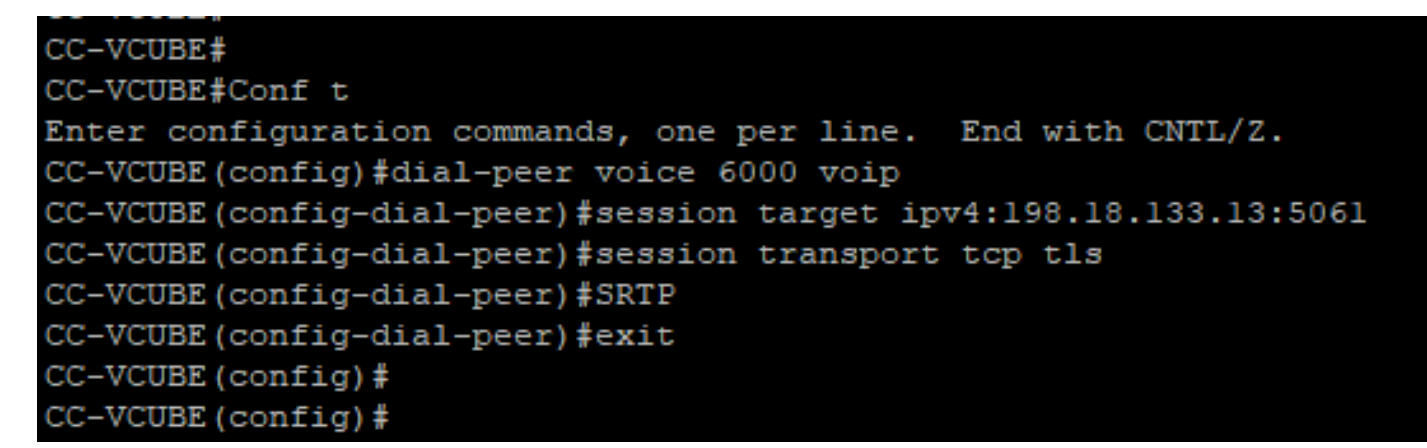

### **Task 2: CVP Secure Configuration**

In this task, configure the CVP call server to secure the SIP protocol messages (SIP TLS).

Steps:

- 1. Login to the UCCE Web Administration.
- 2. Navigate to Call Settings > Route Settings > SIP Server Group.

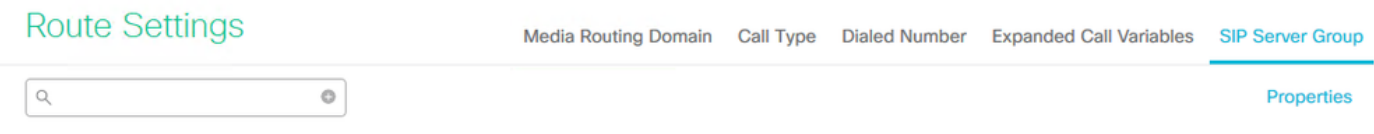

Based on your configurations, you have SIP Server Groups configured for CUCM, CVVB, and CUBE. You need to set secure SIP ports to 5061 for all of them. In this example, these SIP server groups are used:

- cucm1.dcloud.cisco.com for CUCM
- vvb1.dcloud.cisco.com for CVVB
- cube1.dcloud.cisco.comfor CUBE
- Click cucm1.dcloud.cisco.com,and then in the Memberstab that shows the details of SIP Server 3.Group Configurations. Set SecurePort to 5061 and click Save.

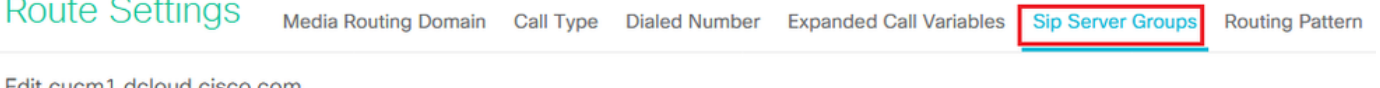

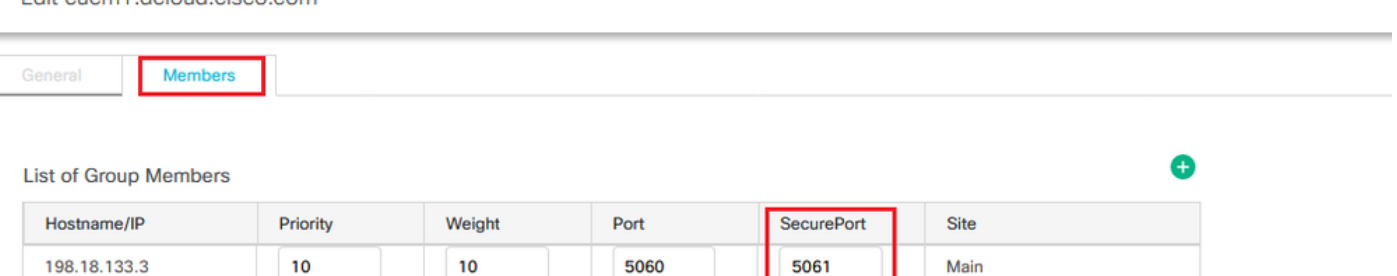

4. Click vvb1.dcloud.cisco.com and then in the Memberstab, set the **SecurePort** to 5061and click Save.

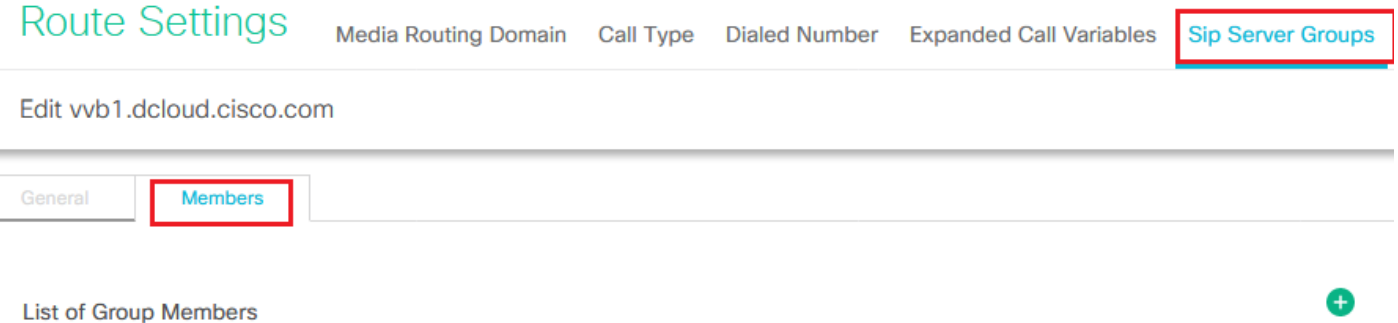

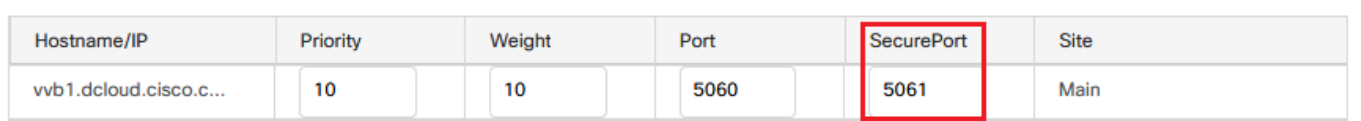

## **Task 3: CVVB Secure Configuration**

In this task, configure CVVB to secure the SIP protocol messages (SIP TLS) and SRTP.

Steps:

- 1. Open the Cisco VVB Adminpage.
- 2. Navigate to System > System Parameters.

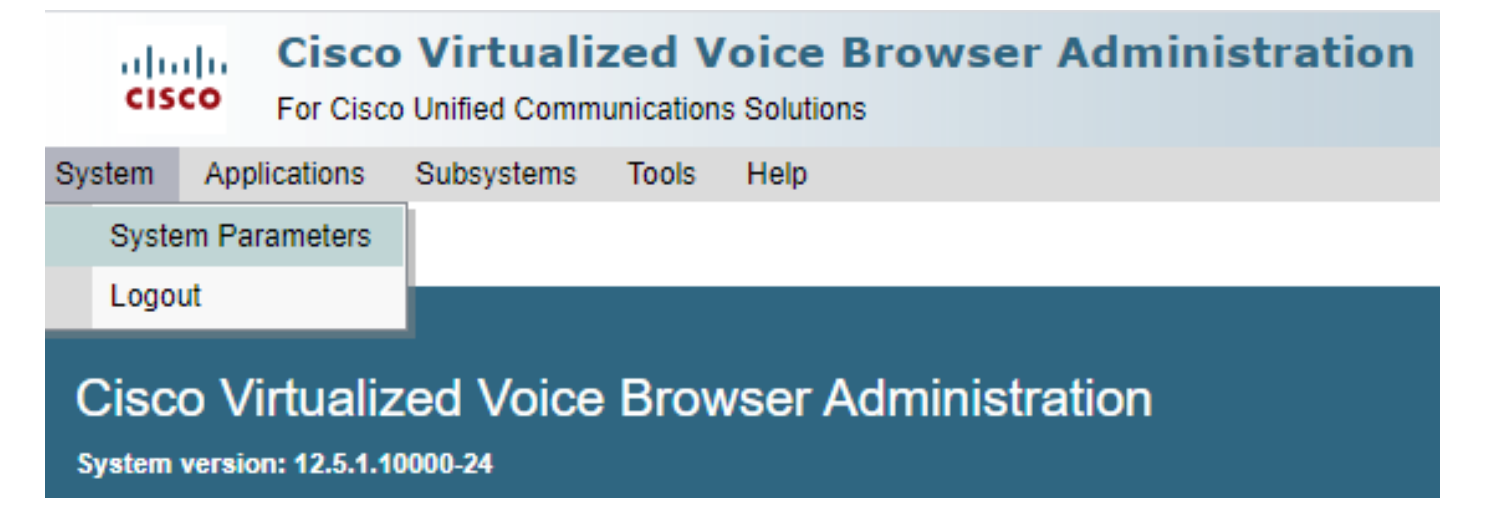

TLSv1.2and choose Enablefor SRTP.

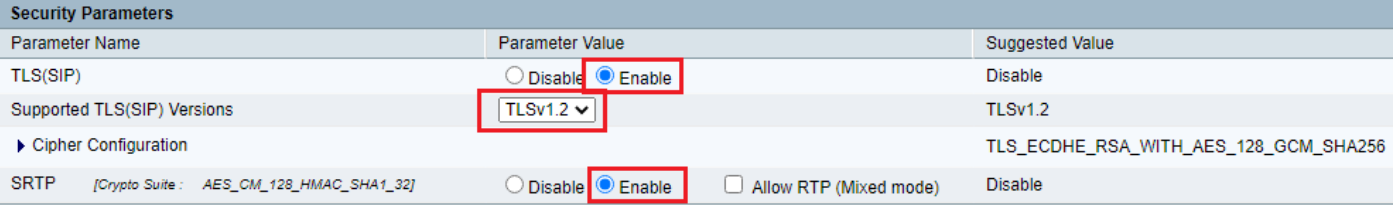

4. Click **Update**. Click Ok when prompted to restart the CVVB engine.

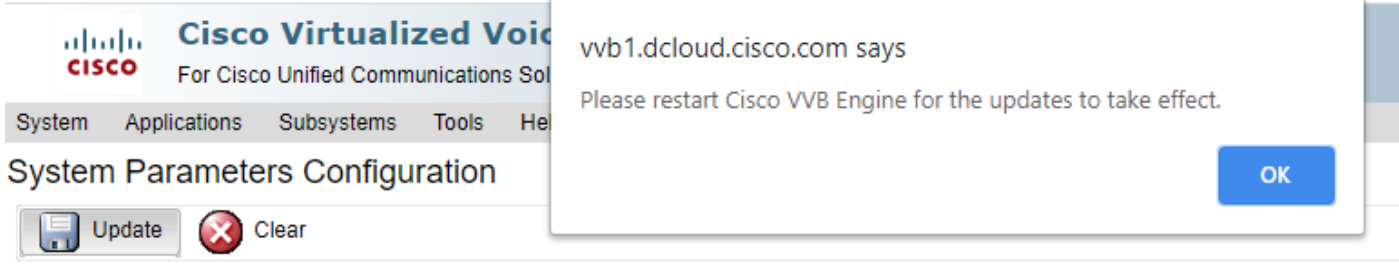

5. These changes require a restart of the Cisco VVB engine. In order to restart the VVB engine, navigate to the Cisco VVB Serviceability , then click **Go**.

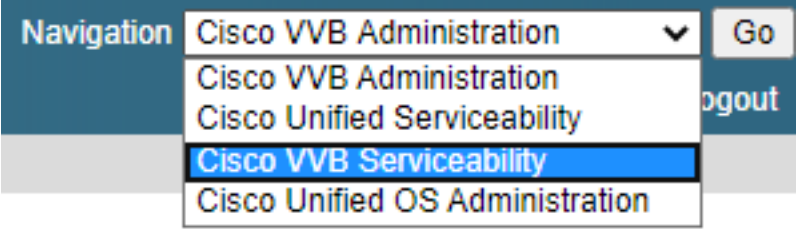

6. Navigate to Tools > Control Center – Network Services.

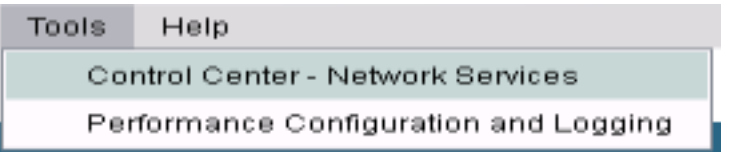

7. Choose Engine and click Restart.

## **Control Center - Network Services**

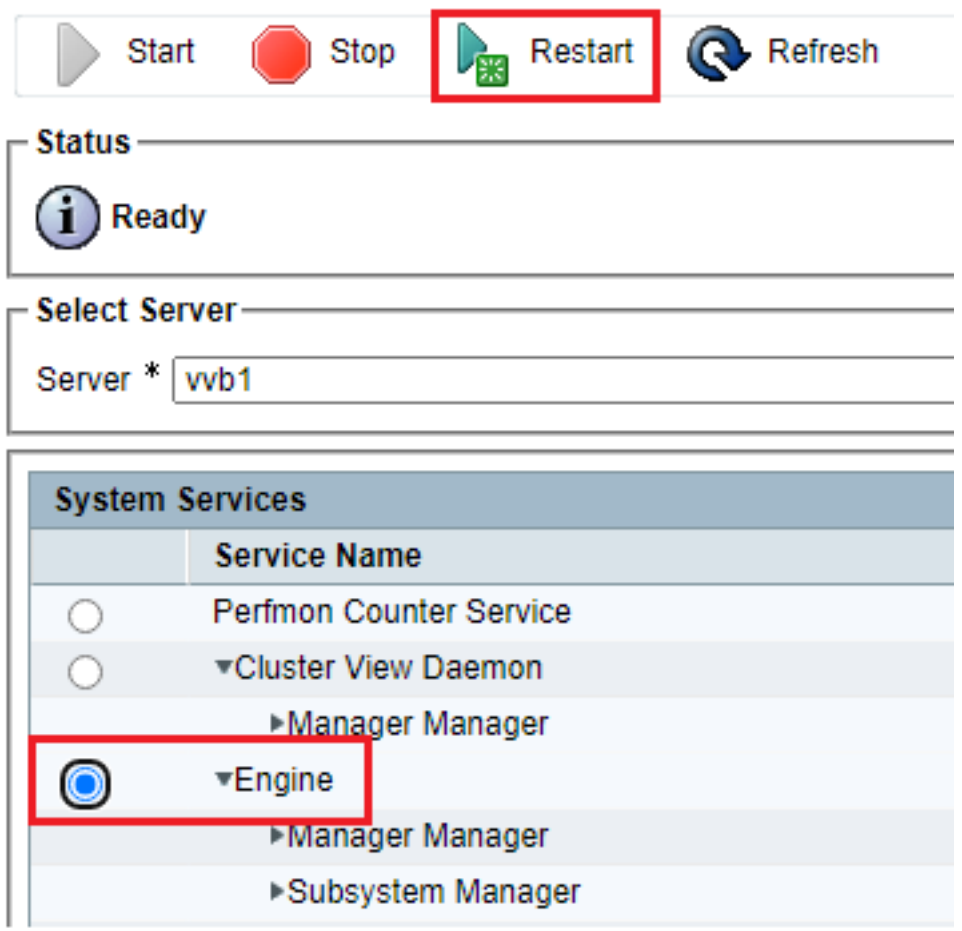

### **Task 4: CUCM Secure Configuration**

In order to secure SIP messages and RTP on CUCM, perform these configurations:

- Set CUCM Security Mode to Mixed Mode
- Configure SIP Trunk Security Profiles for CUBE and CVP
- Associate SIP Trunk Security Profiles to Respective SIP Trunks and enable SRTP
- Secure Agents' device Communication with CUCM

#### **Set CUCM Security Mode to Mixed Mode**

CUCM supports two security modes:

- Non-secure mode (default mode)
- Mixed mode (secure mode)

#### Steps:

1. Log in to the CUCM administration interface.

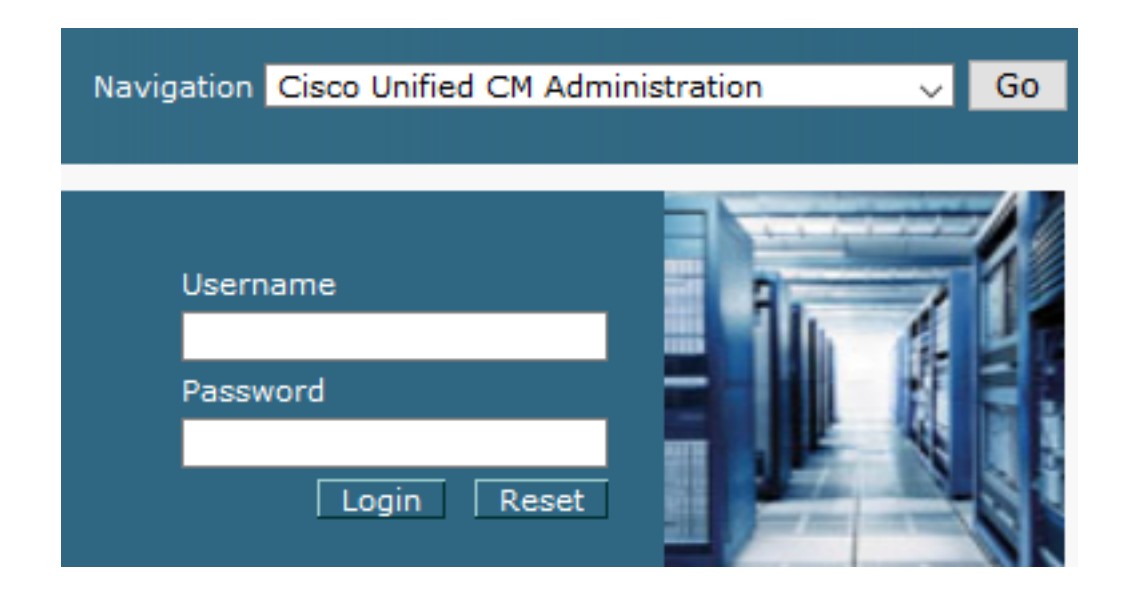

2. When you log in to the CUCM, you can navigate to **System > Enterprise Parameters**.

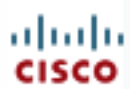

## alialia Cisco Unified C

**For Cisco Unified Com** 

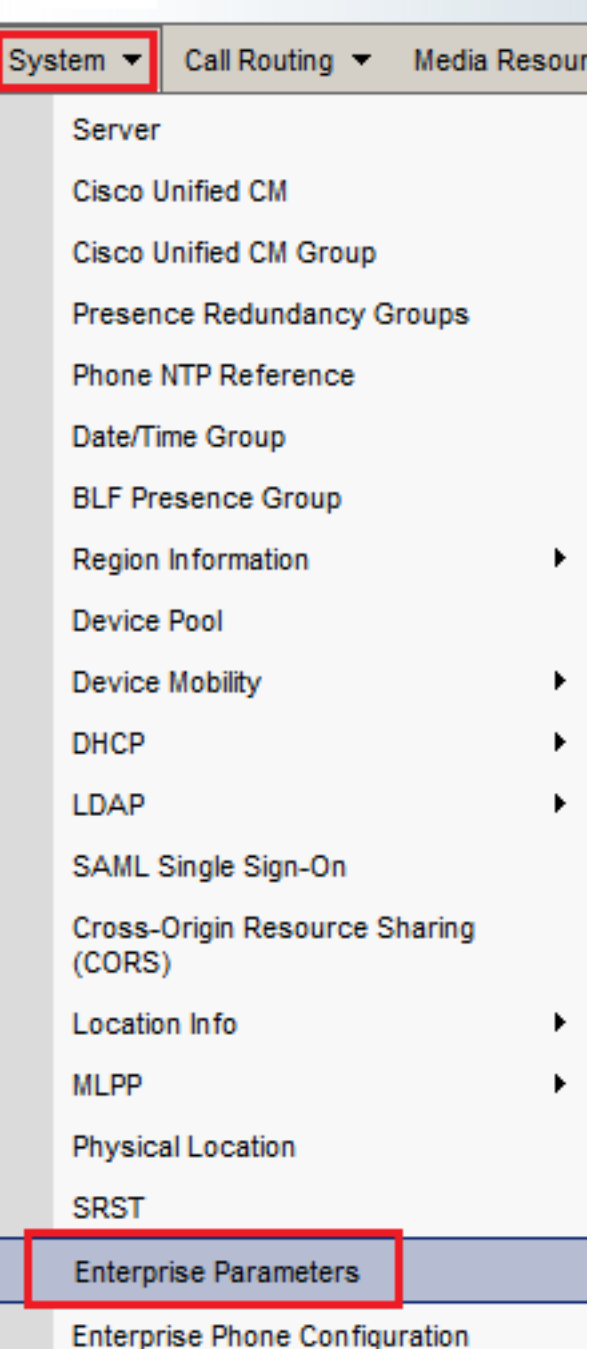

3. Under the Security Parameters section, check if the Cluster Security Mode is set to **0**.

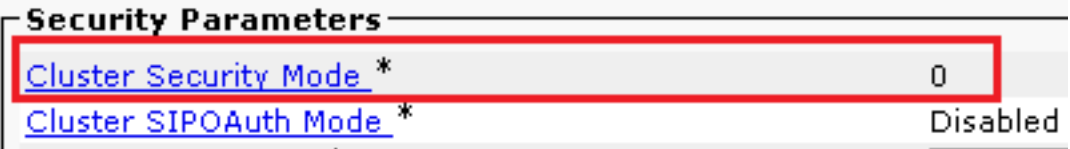

- 4. If Cluster Security Mode is set to 0, this means cluster security mode is set to non-secure. You need to enable the mixed Mode from CLI.
- 5. Open an SSH session to the CUCM.
- 6. Upon successful login to CUCM via SSH, run this command:

#### **utils ctl set-cluster mixed-mode**

7. Type y and click Enter when prompted. This command sets cluster security mode to mixed mode.

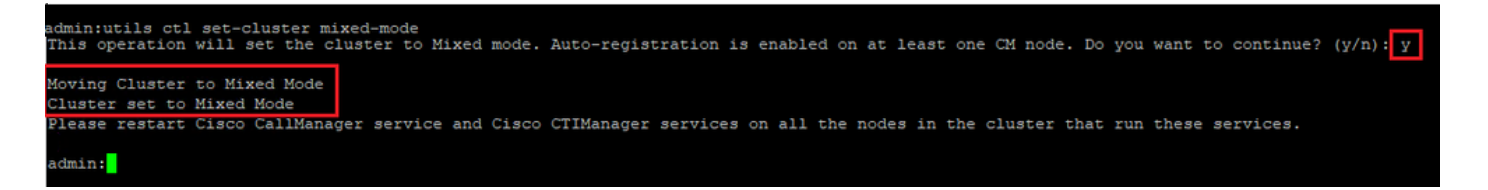

8. For the changes to take effect, restart the Cisco CallManager and the Cisco CTIManager services.

9. In order to restart the services, navigate and log in to **Cisco Unified Serviceability**.

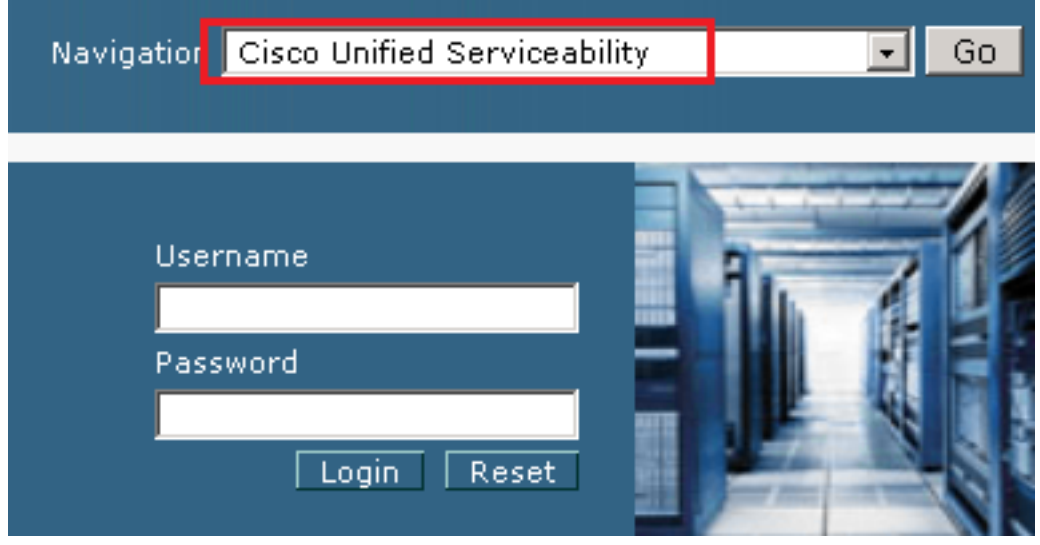

10. After successful login, navigate to Tools > Control Center – Feature Services.

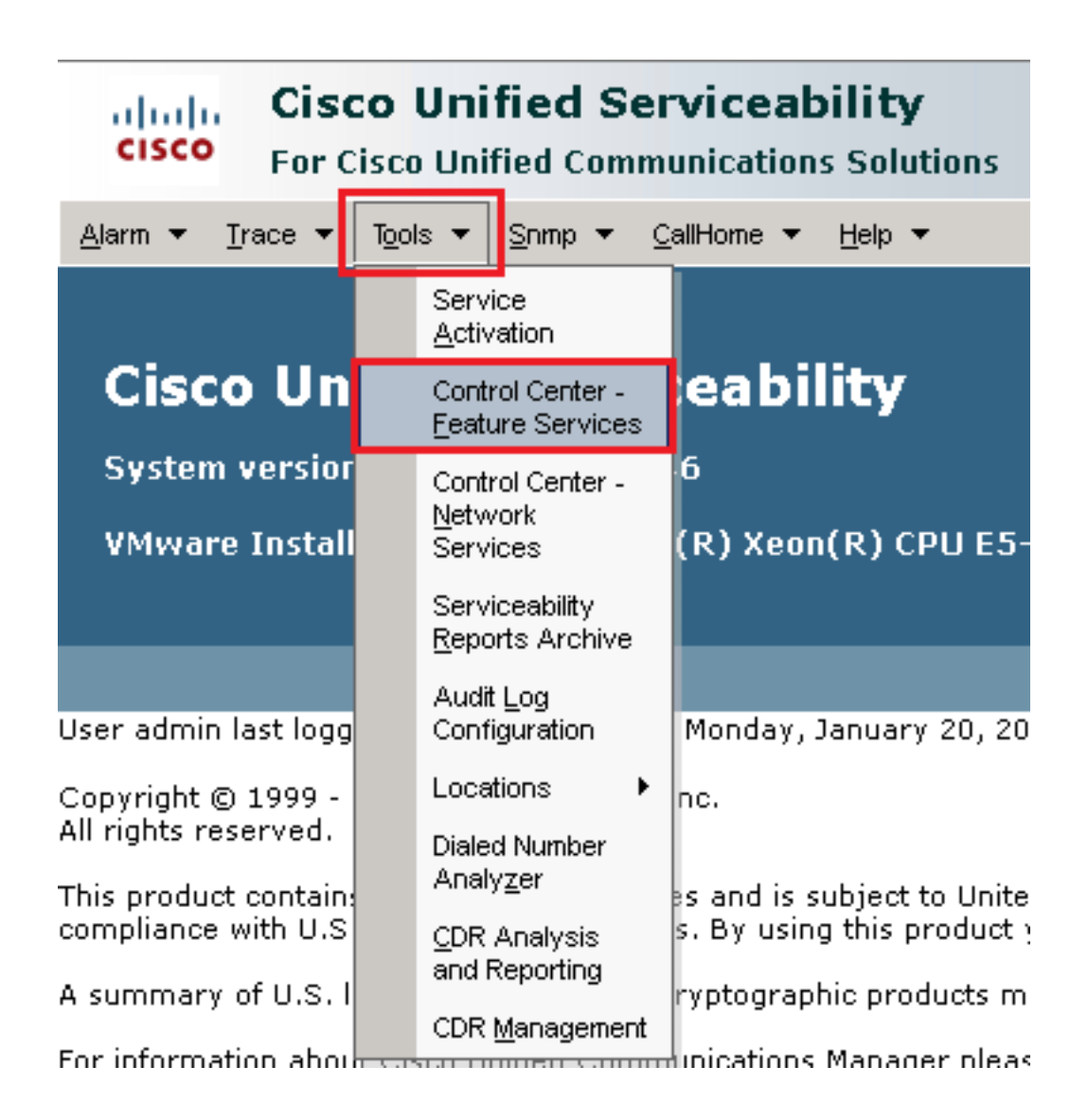

11. Choose the server and then click Go.

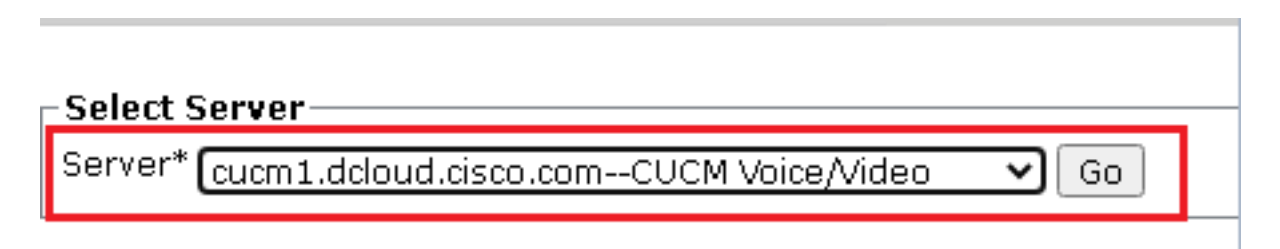

12. Underneath CM services, choose the Cisco CallManager, then click Restart button at the top of the page.

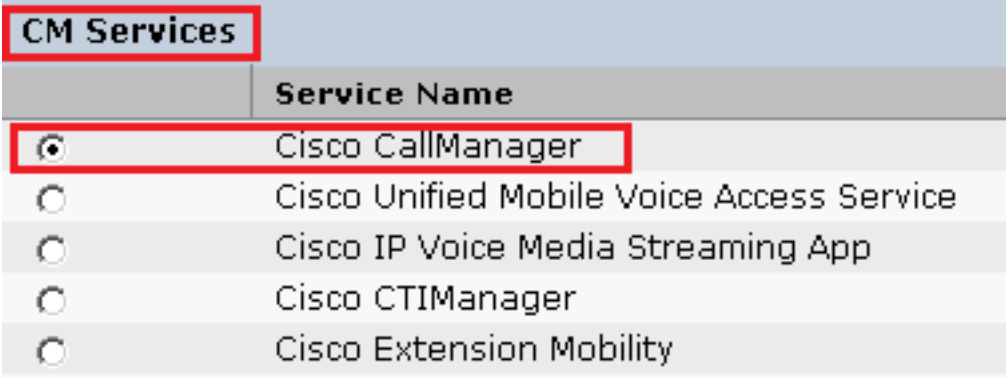

13. Confirm the pop-up message and click OK. Wait for the service to successfully restart.

Restarting Service, It may take a while... Please wait for the page to refresh. If you see Starting/Stopping state, refresh the page after sometime to show the right status.

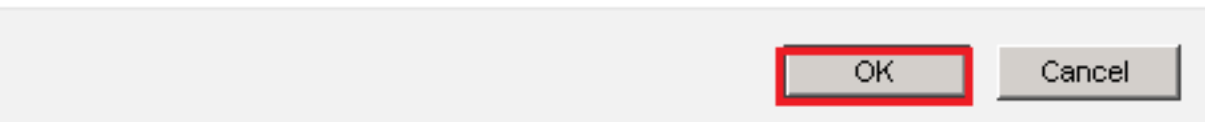

After the successful restart of Cisco CallManager, choose the **Cisco CTIManager** then 14. click Restart button to restart Cisco CTIManager service.

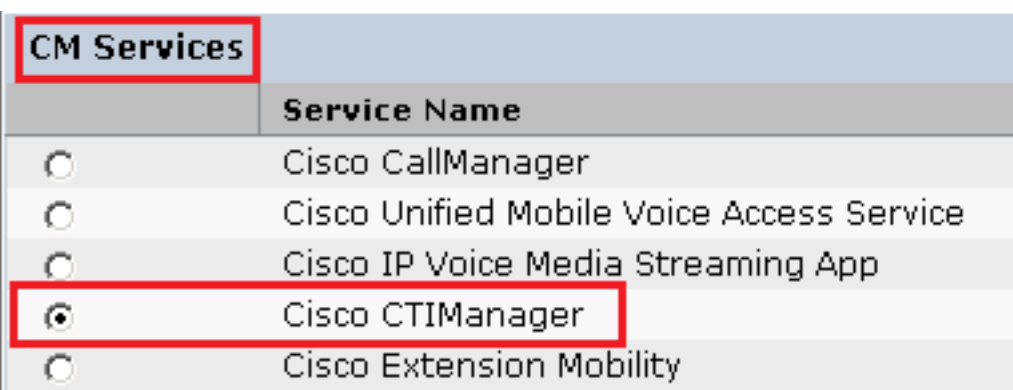

15. Confirm the pop-up message and click OK. Wait for the service to successfully restart.

Restarting Service, It may take a while... Please wait for the page to refresh. If you see Starting/Stopping state, refresh the page after sometime to show the right status.

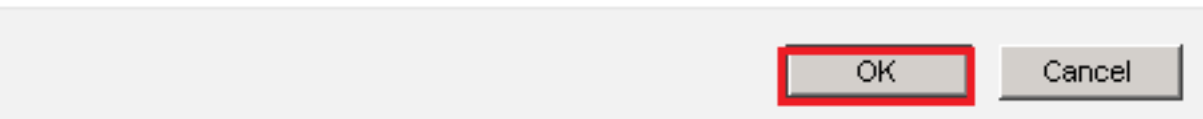

16. After successful services restart, in order to verify cluster security mode is set to mixed mode, navigate to CUCM administration as explained in Step 5. and then check the Cluster Security Mode. Now it must be set to 1.

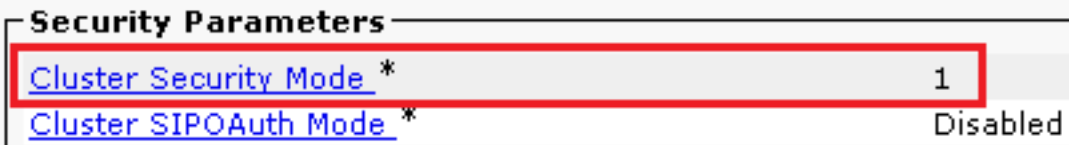

### **Configure SIP Trunk Security Profiles for CUBE and CVP**

Steps:

- 1. Log in to the CUCM administration interface.
- 2. After successful login to CUCM, navigate to System > Security > SIP Trunk Security Profile in order to create a device security profile for CUBE.

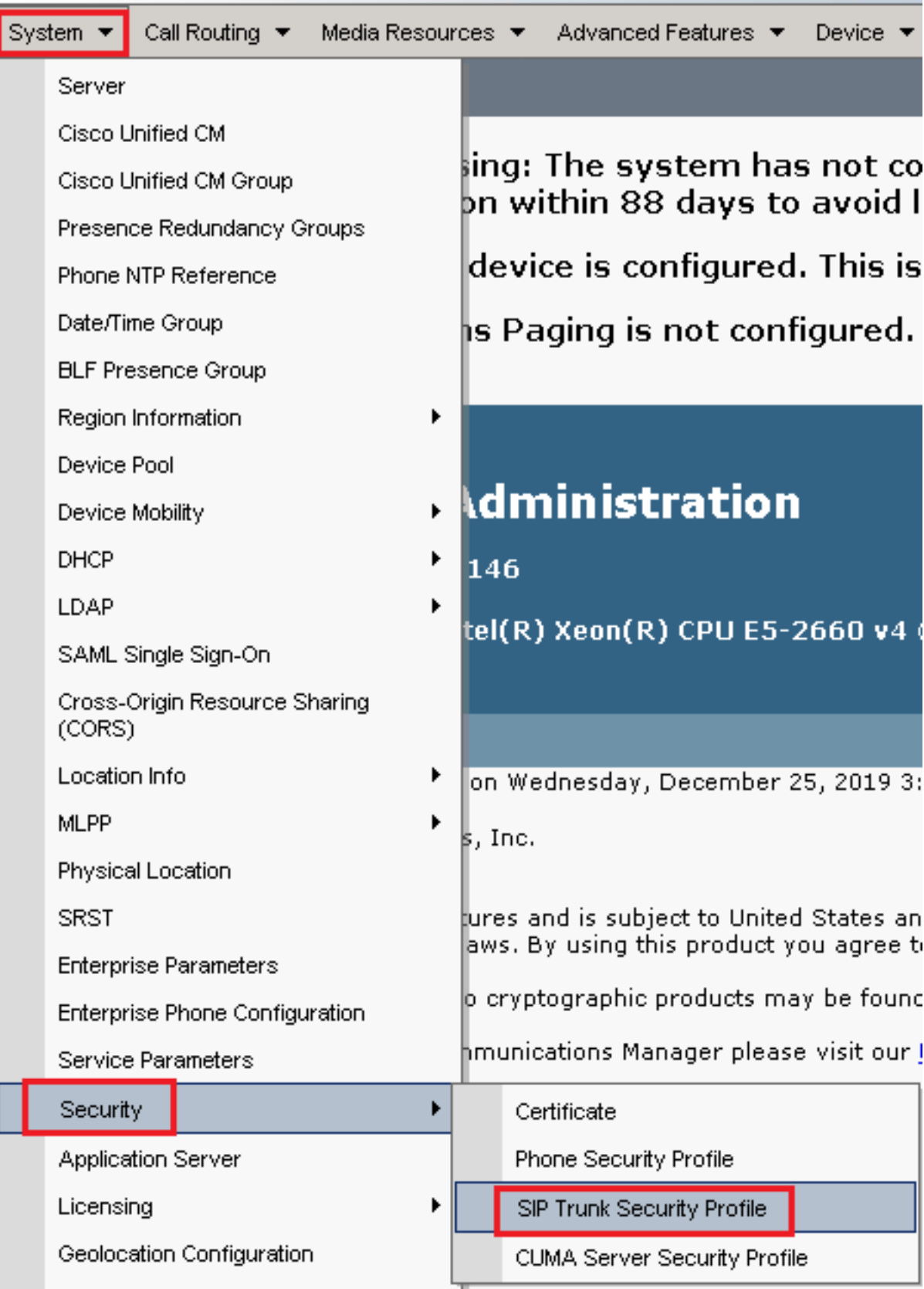

3. On the top left, click **Add New** to add a new profile.

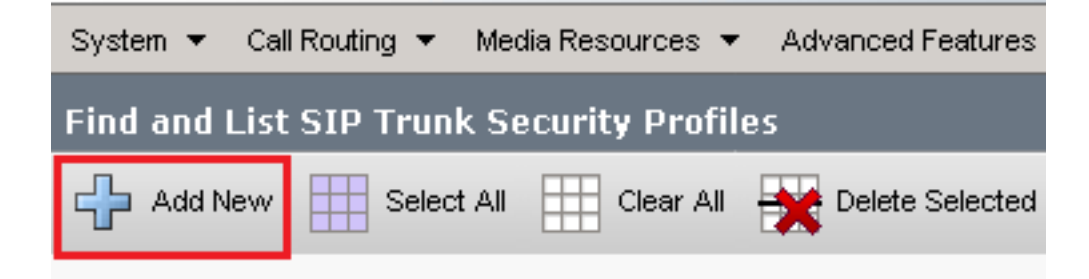

Configure SIP Trunk Security Profileas this image and then click Saveat the bottom left of the 4.page.

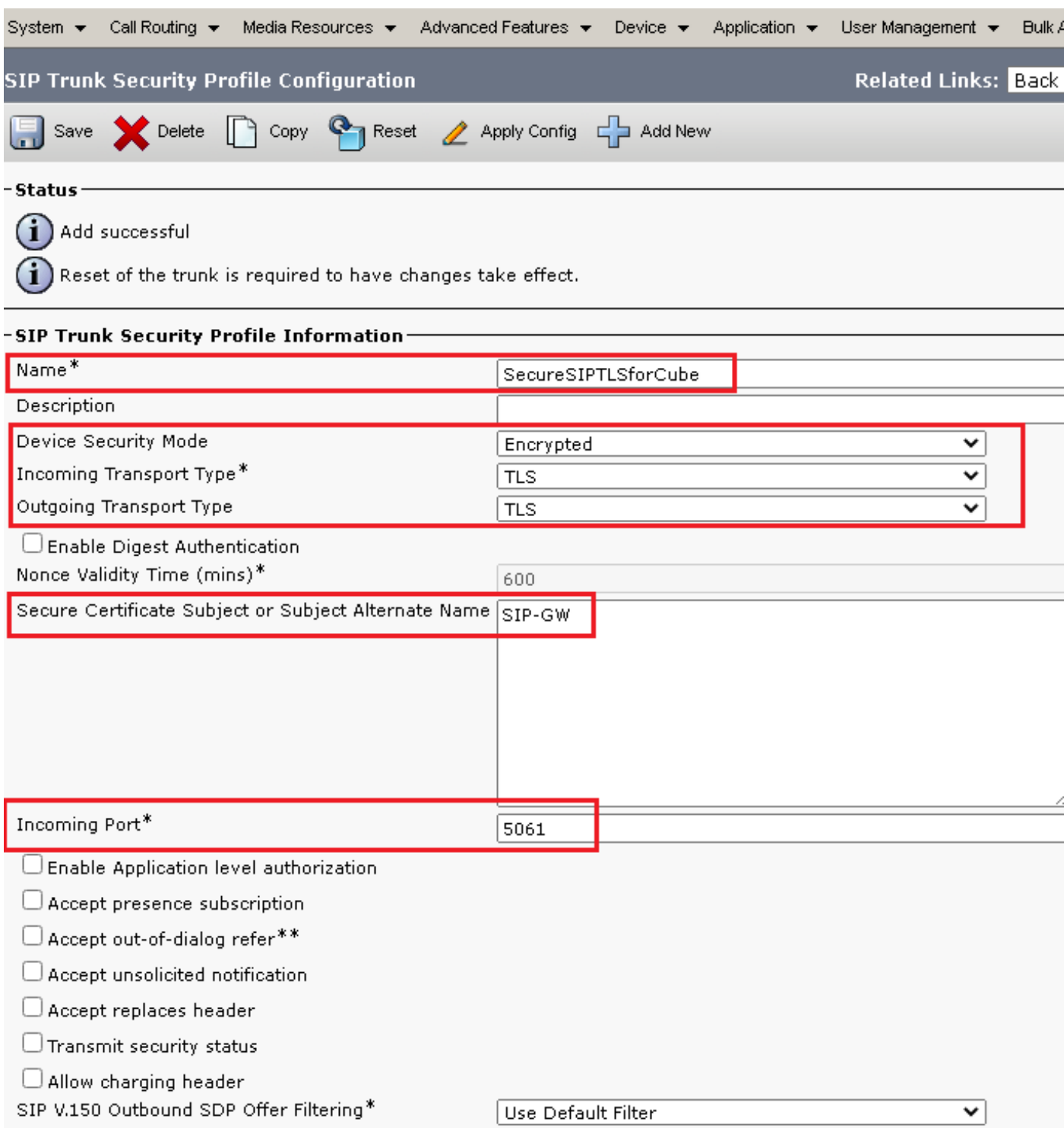

5. Ensure to set the Secure Certificate Subject or Subject Alternate Nameto the Common Name (CN) of the CUBE certificate as it must match.

6. Click Copybutton and change the Name to SecureSipTLSforCVP. Change Secure Certificate Subjectto the CN of the CVP call server certificate as it must match. Click **Save** button.

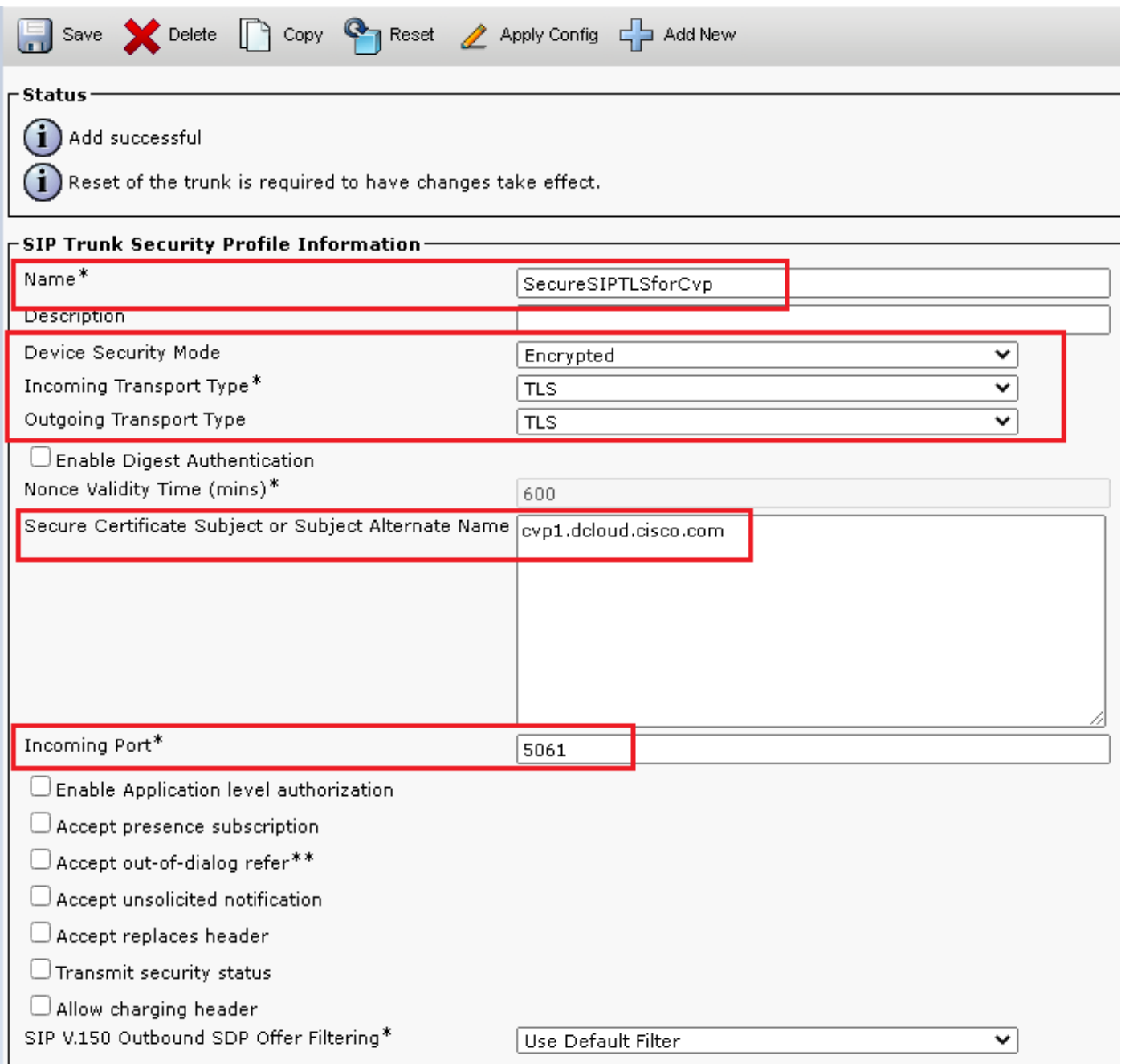

### **Associate SIP Trunk Security Profiles to Respective SIP Trunks and Enable SRTP**

Steps:

1. On the CUCM Administration page, navigate to Device > Trunk.

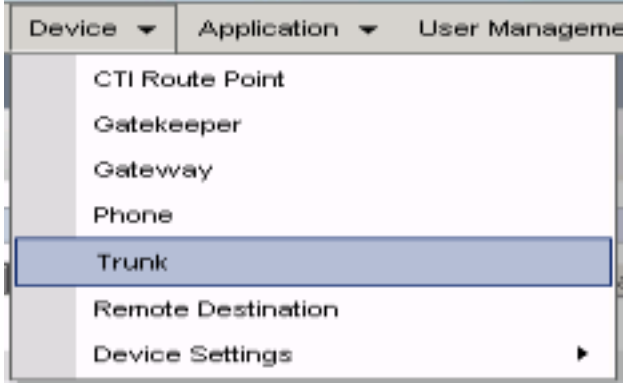

2. Search for CUBE trunk. In this example, the CUBE trunk name is vcube, then click Find.

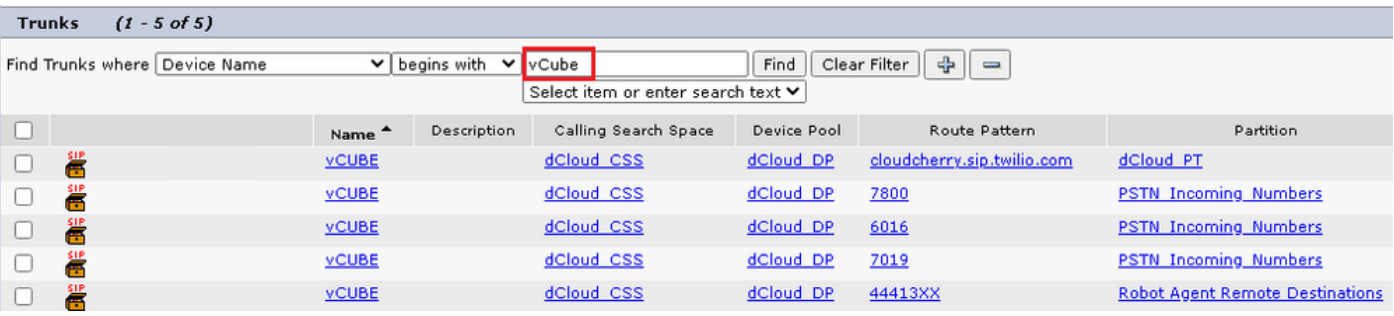

- 3. Click vCUBE to open the vCUBE trunk configuration page.
- 4. In Device Information section, check the SRTP Allowed check box in order to enable SRTP.

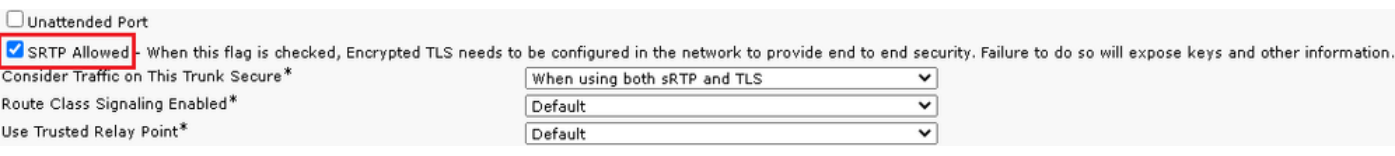

- 5. Scroll down to the SIP Information section, and change the Destination Port to 5061.
- 6. Change SIP Trunk Security Profile to SecureSIPTLSForCube.

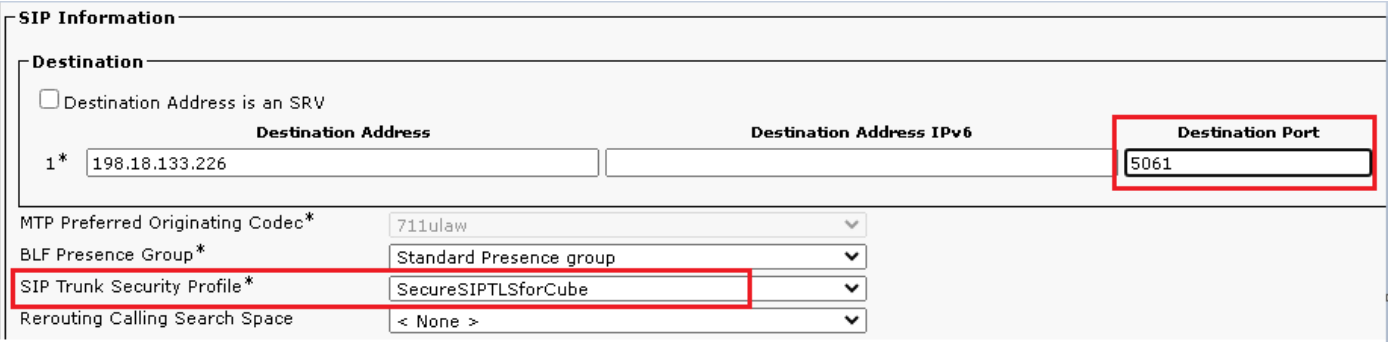

7. Click Save then Rest to save and apply changes.

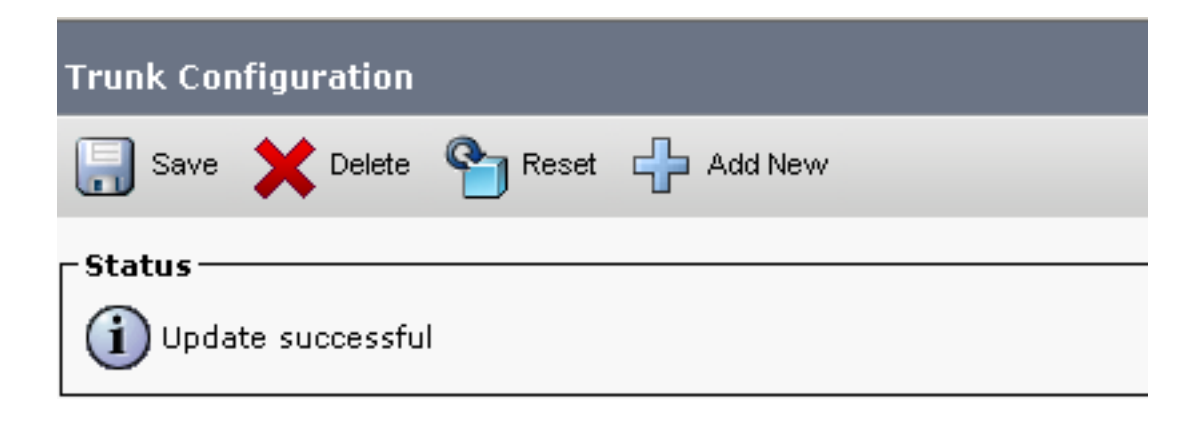

The configuration changes will not take effect on the trunk until a reset is performed. Use the Reset button or Job Scheduler to execute the reset.

OK

8. Navigate to Device > Trunk, search for CVP trunk, in this example CVP trunk name is cvp-SIP-Trunk. Click Find.

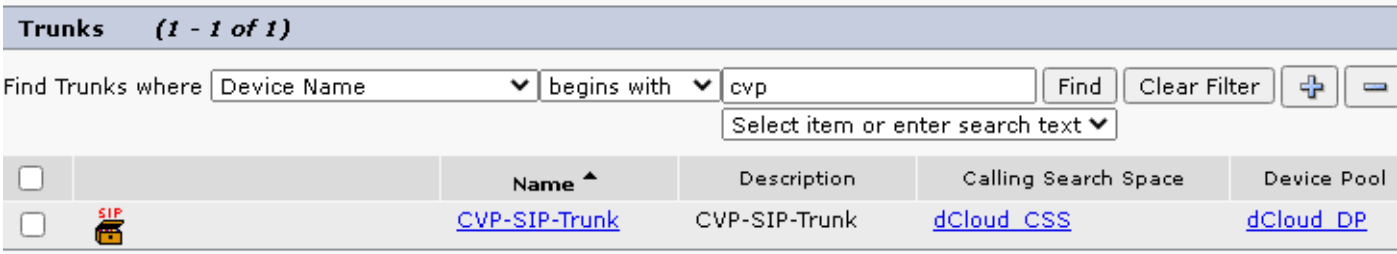

- 9. Click CVP-SIP-Trunk to open the CVP trunk configuration page.
- 10. In Device Information section, check SRTP Allowed check box in order to enable SRTP.

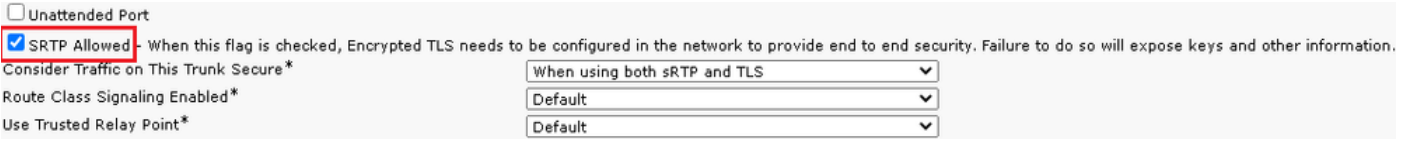

- 11. Scroll down to the SIP Information section, change the Destination Port to 5061.
- 12. Change SIP Trunk Security Profile to SecureSIPTLSForCvp.

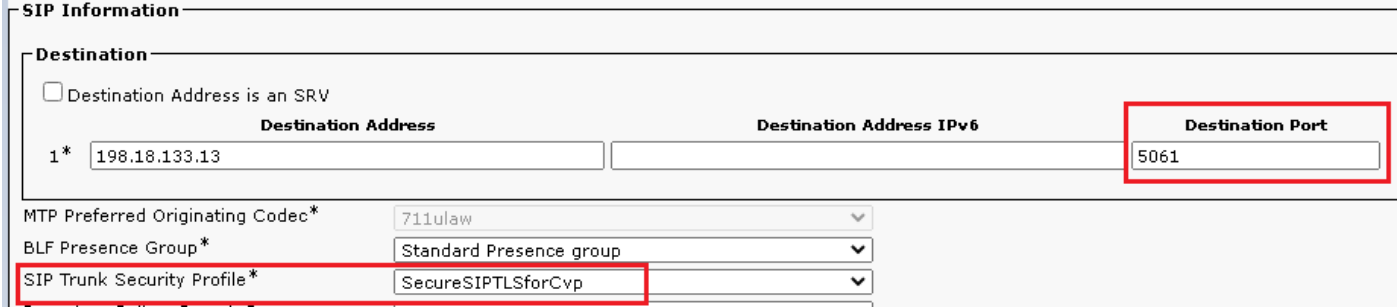

13. Click Savethen Rest to save and apply changes.

The configuration changes will not take effect on the trunk until a reset is performed. Use the Reset button or Job Scheduler to execute the reset.

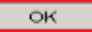

#### **Secure Agents' Device Communication with CUCM**

In order to enable security features for a device, you must install a Locally Significant Certificate (LSC) and assign the security profile to that device. The LSC possesses the public key for the endpoint, which is signed by the CUCM CAPF private key. It is not installed on phones by default.

Steps:

- 1. Log in to Cisco Unified Serviceability interface.
- 2. Navigate to Tools > Service Activation.

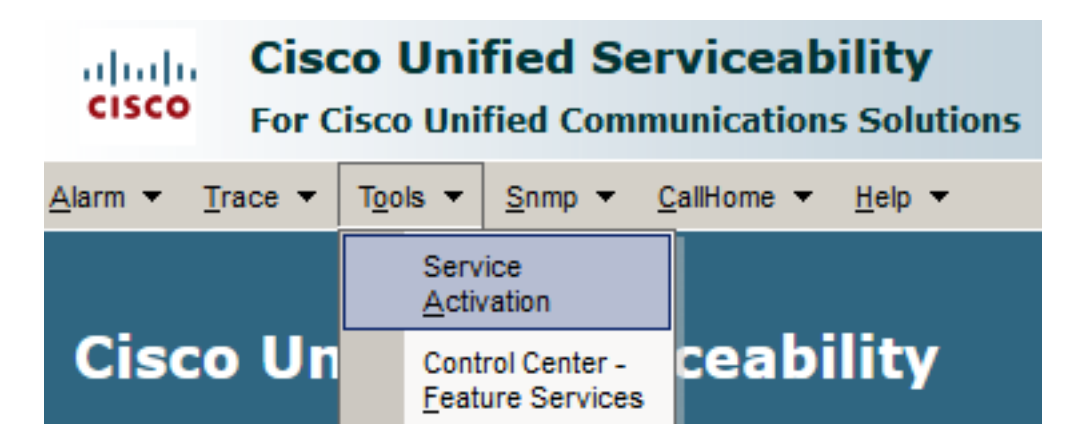

3. Choose the CUCM server and click Go.

#### **Service Activation**

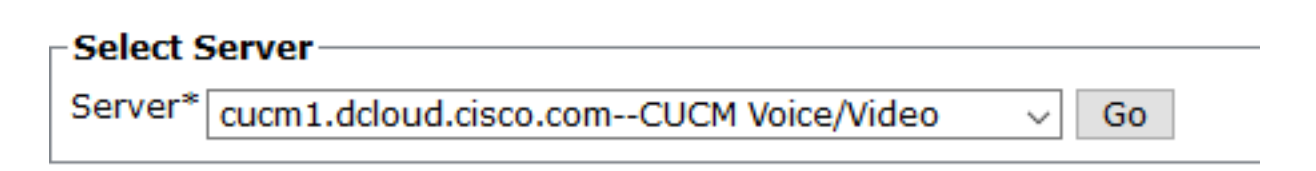

4. Check Cisco Certificate Authority Proxy Function and click Save to activate the service. Click Ok to confirm.

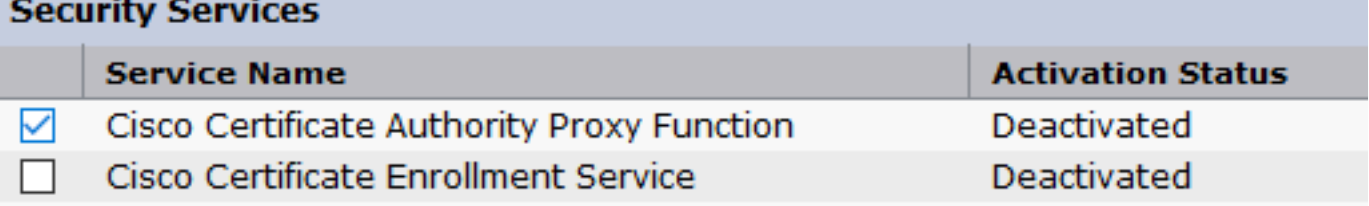

5. Ensure the service is activated then navigate to CUCM administration.

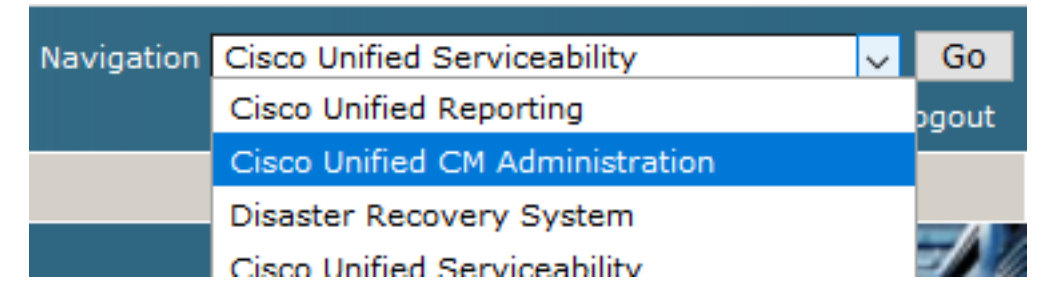

6. After successful login to CUCM administration, navigate to System > Security > Phone Security Profile in order to create a device security profile for the agent device.

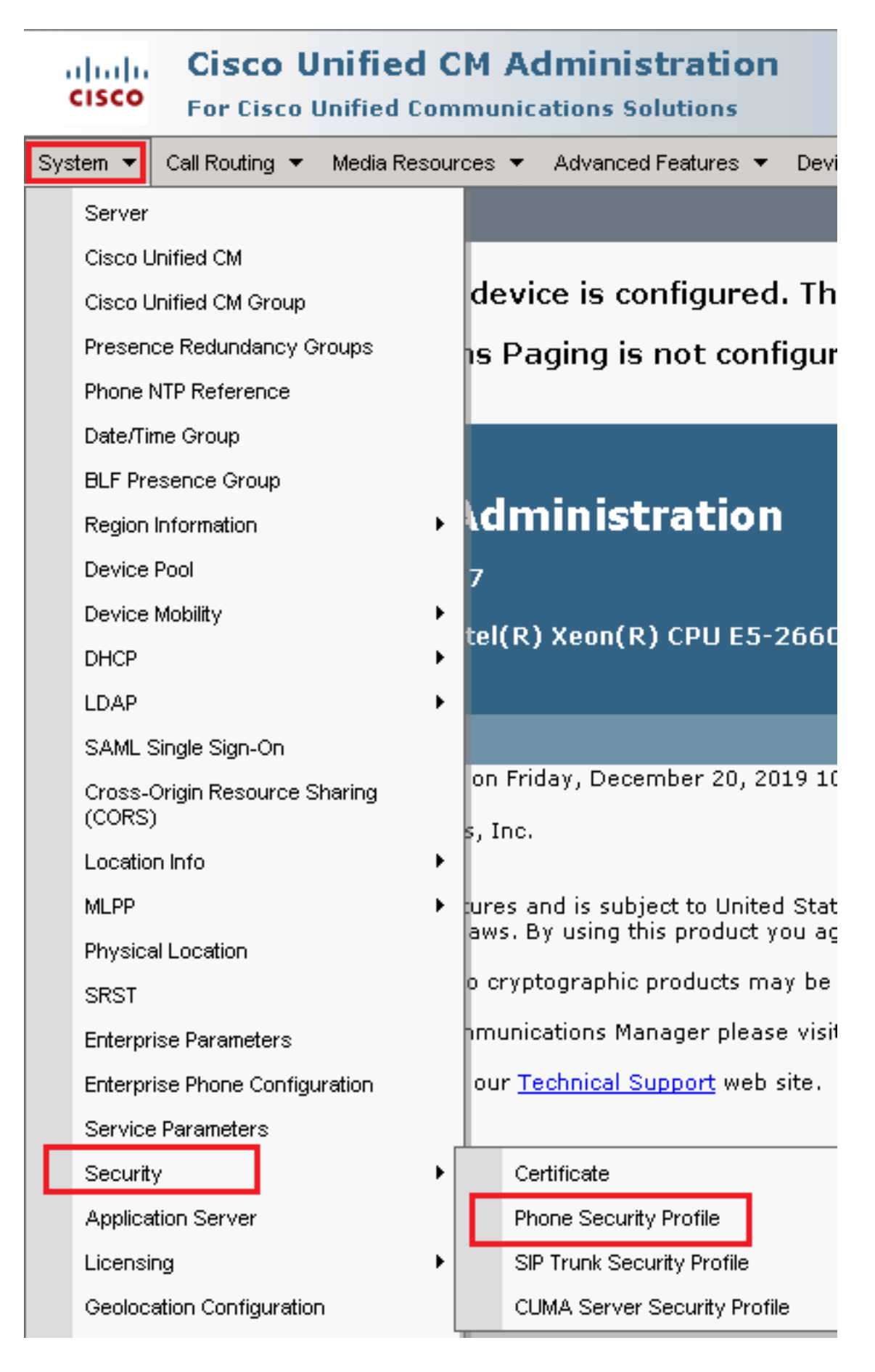

7. Find the security profile respective to your agent device type. In this example, a soft phone is used, so choose Cisco Unified Client Services Framework - Standard SIP Non-Secure Profile. Click copy icon  $\Phi$  in order to copy this profile.

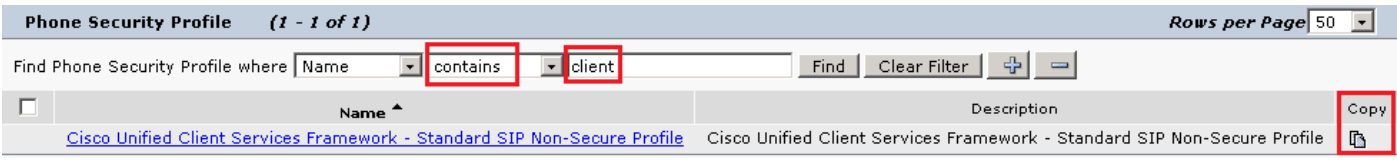

Rename the profile to Cisco Unified Client Services Framework - Secure Profile.Change the parameters 8. as in this image then click Save at the top left of the page.

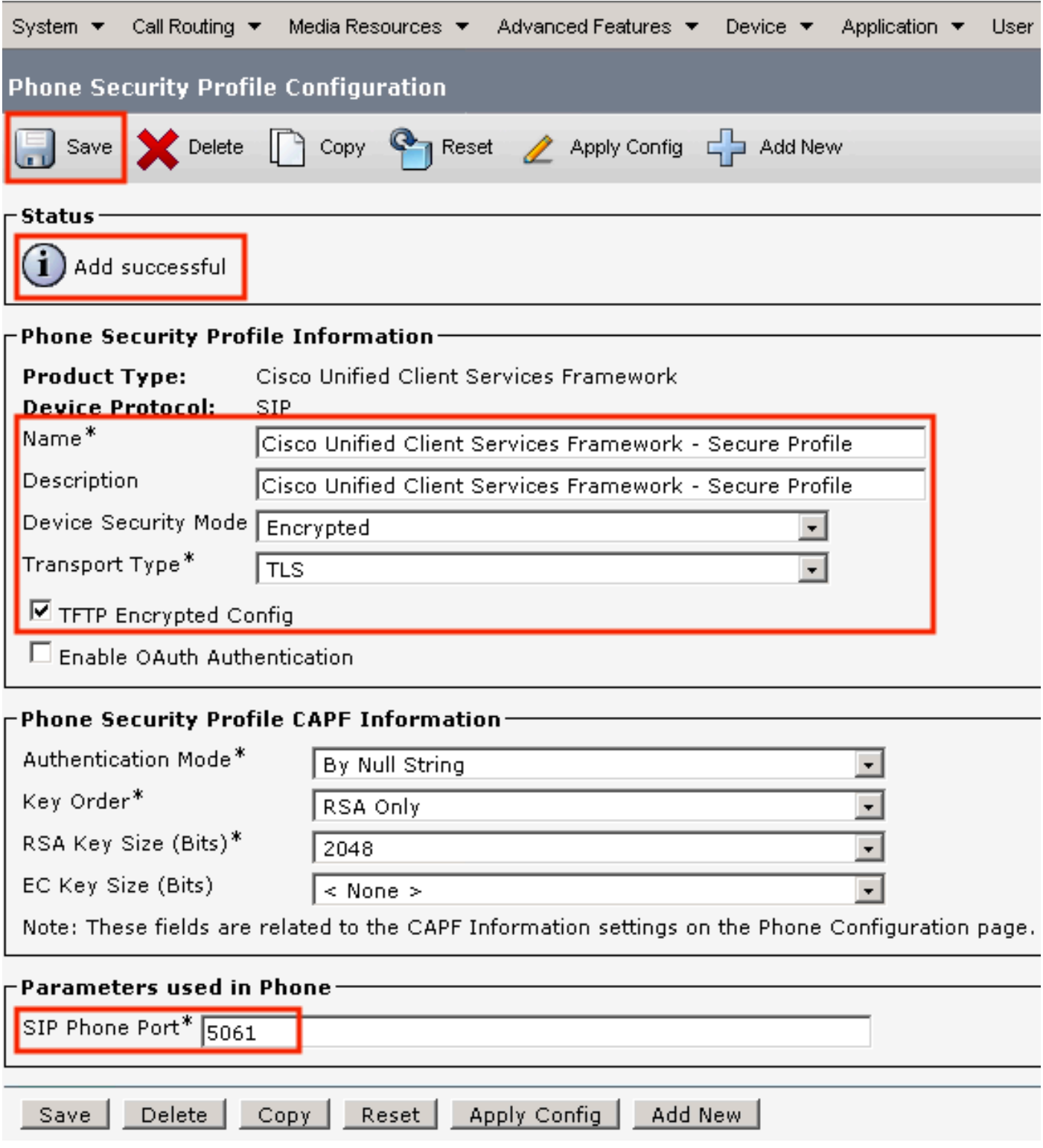

9. After the successful creation of the phone device profile, navigate to Device > Phone.

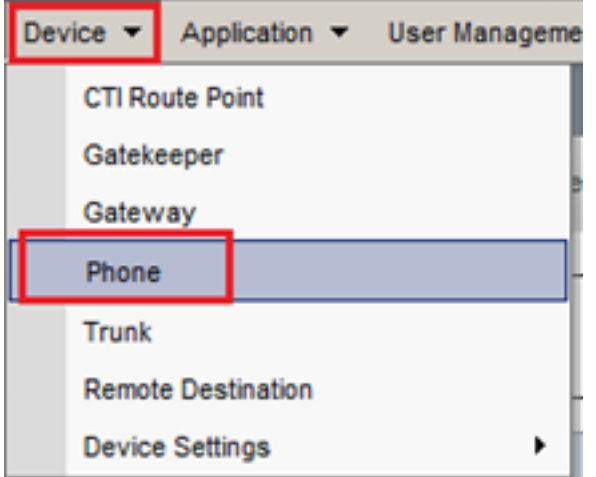

- 10. Click Find to list all available phones then click agent phone.
- 11. Agent phone configuration page opens. Find Certification Authority Proxy Function (CAPF) Information section. In order to install LSC, set Certificate Operation to Install/Upgrade and Operation Completes by to any future date.

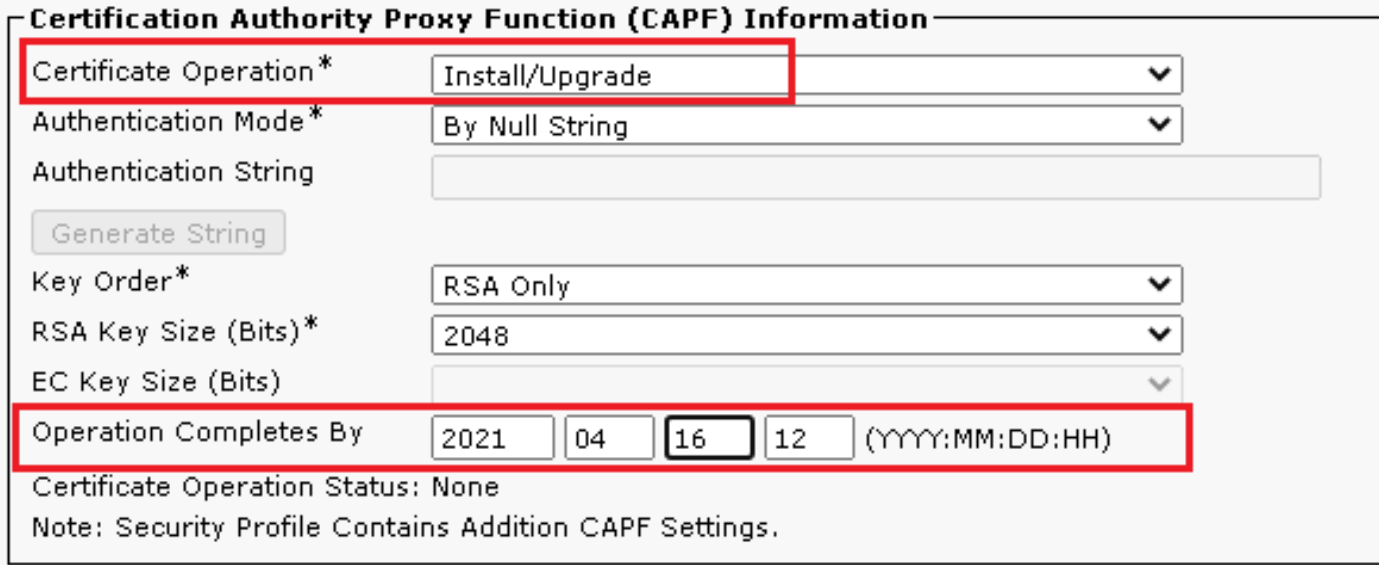

12. Find Protocol Specific Information section and change the Device Security Profile to Cisco Unified Client Services Framework – Secure Profile.

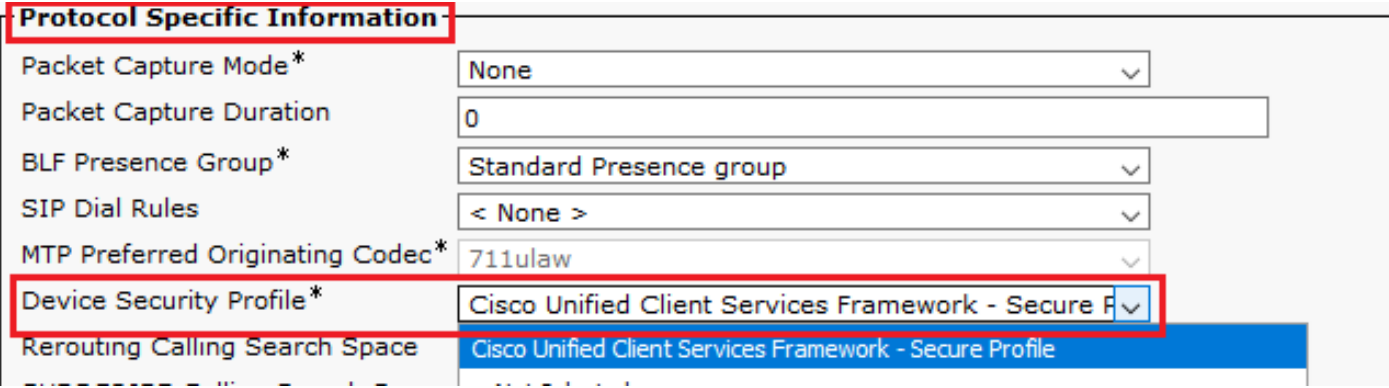

13. Click Save at the top left of the page. Ensure the changes are saved successfully, then click Reset.

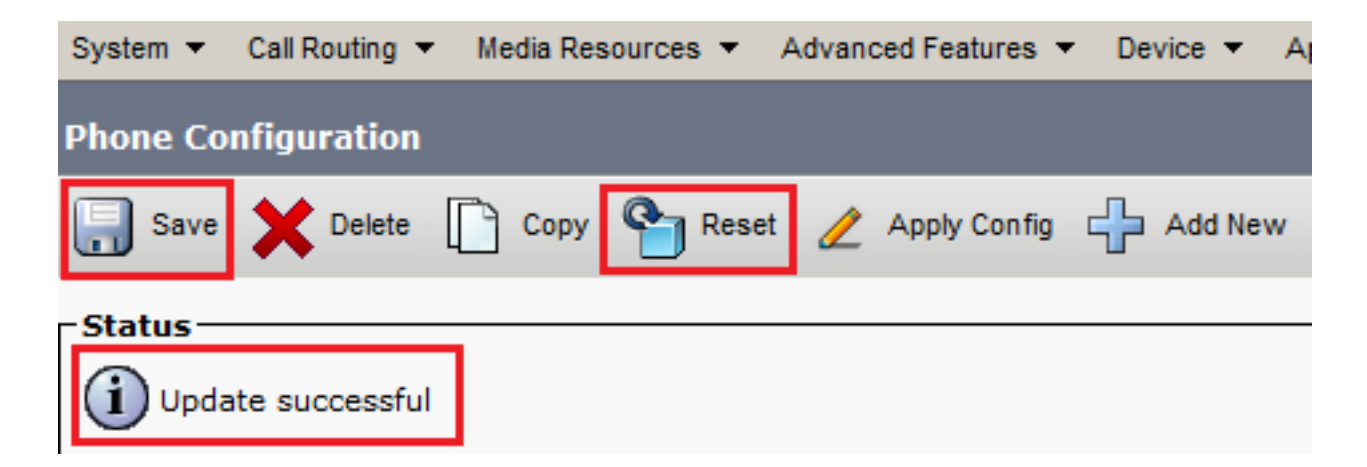

14. A pop-up window opens, click Resetto confirm the action.

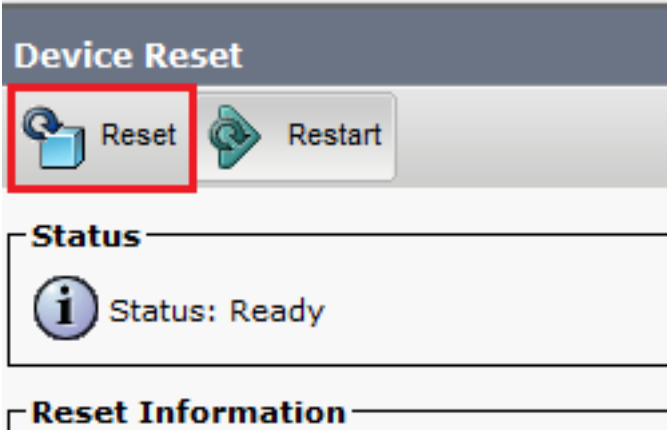

15. After the agent device registers once again with CUCM, refresh the current page and verify the LSC is installed successfully. Check Certification Authority Proxy Function (CAPF) Information section, Certificate Operation must be set to No Pending Operation and Certificate Operation Status is set to Upgrade Success**.**

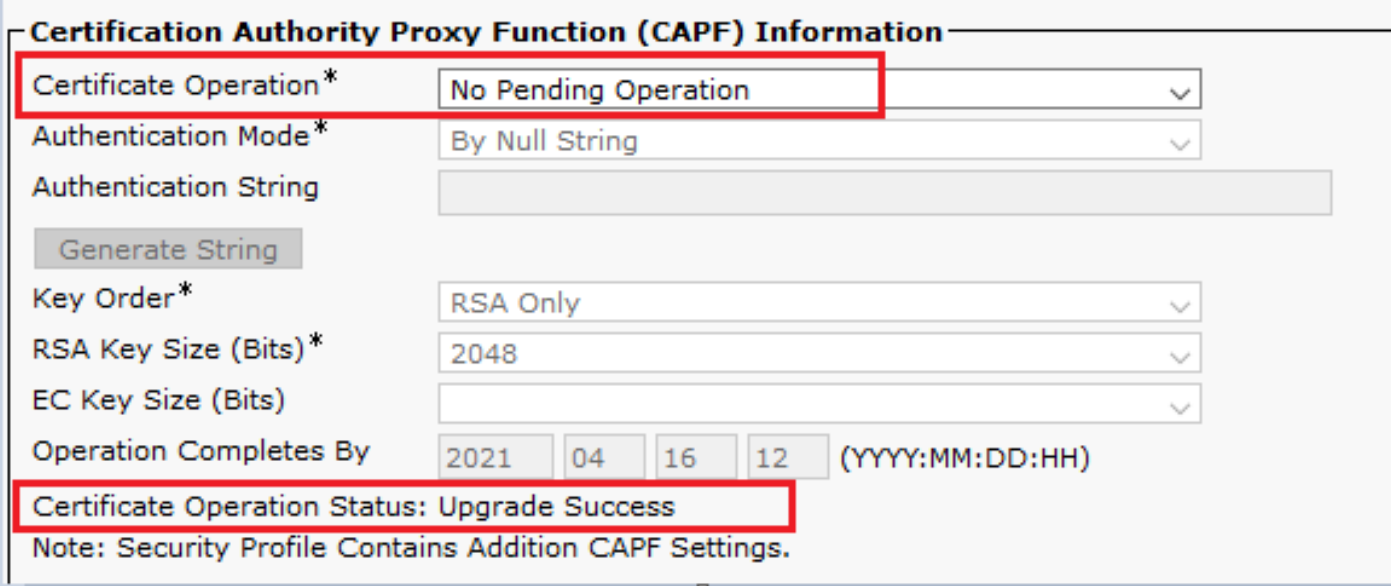

16. Refer to the same steps from Step. 7 - 13 to secure other agents' devices that you want to use secure SIP and RTP with CUCM.

## **Verify**

In order to validate RTP is properly secured, perform these steps:

- 1. Make a test call to the contact center, and listen to IVR prompt.
- 2. At the same time, open the SSH session to vCUBE, and run this command: show call active voice brief

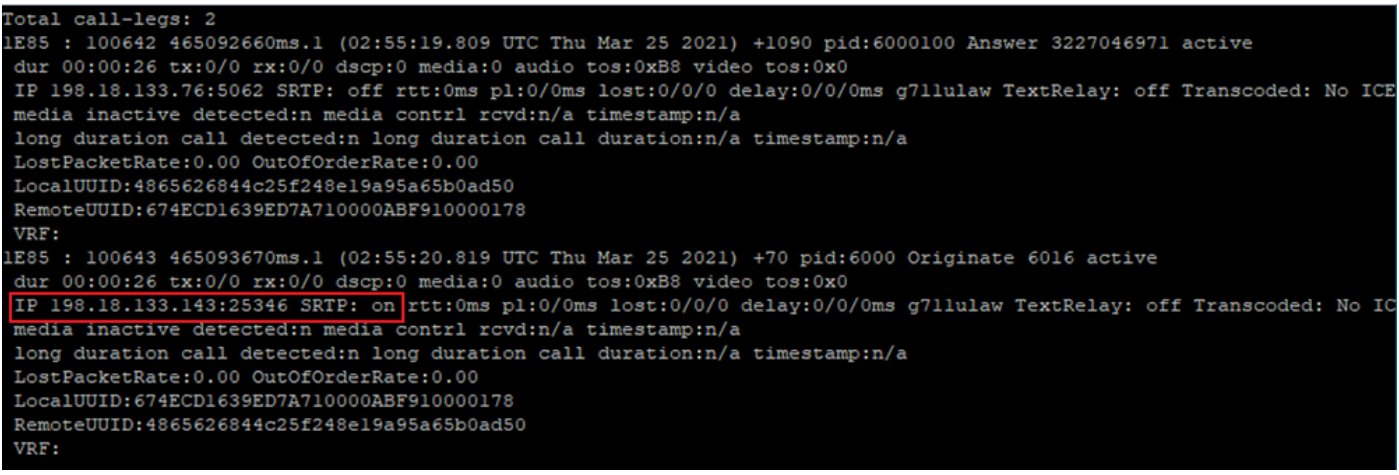

**Tip**: Check if the SRTP is on between CUBE and VVB (198.18.133.143). If yes, this confirms RTP traffic between CUBE and VVB is secure.

3. Make an agent available to answer the call.

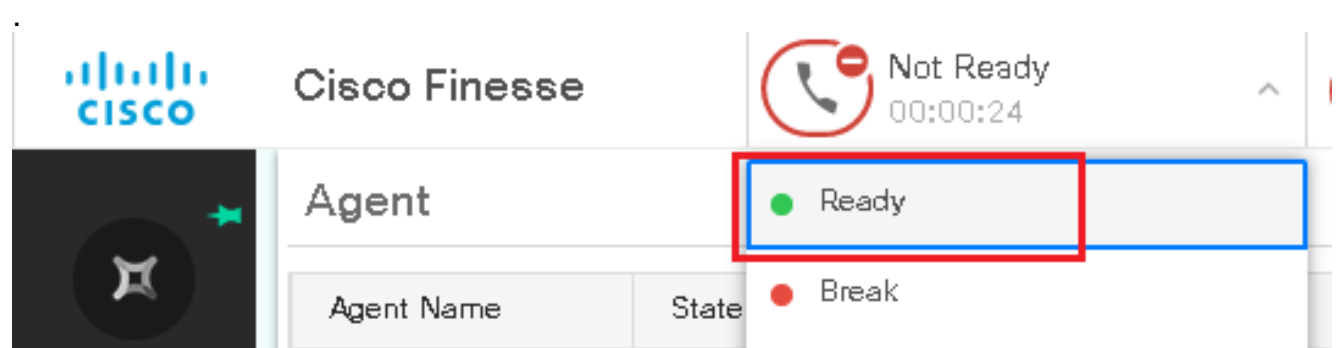

- 4. The agent gets reserved and the call is routed to the agent. Answer the call.
- 5. The call gets connected to the agent. Go back to the vCUBE SSH session, and run this command:

show call active voice brief

Total call-legs: 2 1E85 : 100642 465092660ms.1 (02:55:19.809 UTC Thu Mar 25 2021) +1090 pid:6000100 Answer 3227046971 connected dur 00:04:01 tx:0/0 rx:0/0 dscp:0 media:0 audio tos:0xB8 video tos:0x0 IP 198.18.133.76:5062 SRTP: off rtt:0ms pl:0/0ms lost:0/0/0 delay:0/0/0ms g7llulaw TextRelay: off Transcoded: No ICE: Off media inactive detected:n media contrl rcvd:n/a timestamp:n/a long duration call detected:n long duration call duration:n/a timestamp:n/a LostPacketRate:0.00 OutOfOrderRate:0.00 LocalUUID:4865626844c25f248el9a95a65b0ad50 RemoteUUID:00003e7000105000a000005056a06cb8 VRF: LE85 : 100643 465093670ms.1 (02:55:20.819 UTC Thu Mar 25 2021) +70 pid:6000 Originate 6016 connected dur 00:04:01 tx:0/0 rx:0/0 dscp:0 media:0 audio tos:0xB8 video tos:0x0 IP 198.18.133.75:24648 SRTP: on rtt:0ms pl:0/0ms lost:0/0/0 delay:0/0/0ms g7llulaw TextRelay: off Transcoded: No ICE: Off media inactive detected:n media contri rovd:n/a timestamp:n/a long duration call detected:n long duration call duration:n/a timestamp:n/a LostPacketRate: 0.00 OutOfOrderRate: 0.00 LocalUUID:00003e7000105000a000005056a06cb8 RemoteUUID:4865626844c25f248el9a95a65b0ad50 VRF:

**Tip**: Check if the SRTP is on between CUBE and the agents' phones (198.18.133.75). If yes, this confirms RTP traffic between CUBE and Agent is secure.

6. Also, once the call is connected, a security lock is displayed on the agent device. This also confirms the RTP traffic is secure.

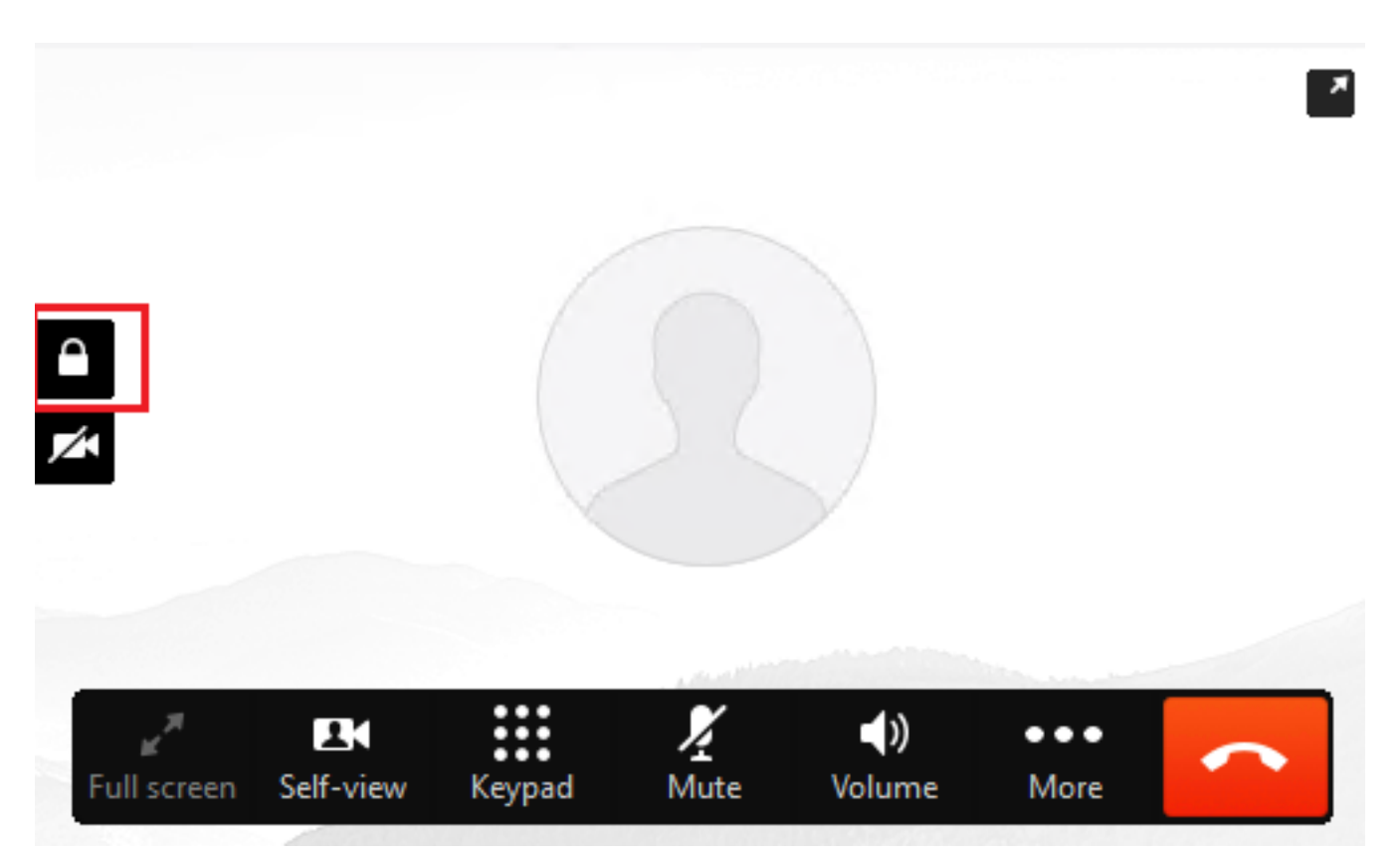

To validate that the SIP signals are properly secured, refer to [Configure Secure SIP Signaling](https://www.cisco.com/c/en/us/support/docs/contact-center/unified-contact-center-enterprise/218434-configure-secure-sip-signaling-in-contac.html) article.